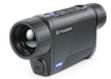

# Axion XQ Manual

#### Content

Description Package Contents Features Components and Controls Button Operation Using the Battery Pack

> Battery Charging Battery Installation Precautions Recommendations for Use

External Power Supply Powering on and Image Setting Microbolometer Calibration Discrete Digital Zoom Status Bar Quick Menu Functions Main Menu Functions

> Enter the Main Menu Mode Image Detail Boost Color Modes Calibration Mode Microphone PiP Mode Icon Brightness General Settings Wi-Fi Activation Wi-Fi Settings Defective Pixel Repair

> > Defective Pixel Repair Restore Default Pixel Map

**Device Information** 

Video Recording and Photography

Wi-Fi Function Stadiametric Rangefinder Display-Off Function PiP Function Stream Vision Firmware Update USB Connection Installing the Device on a Tripod Technical Inspection Technical Maintenance and Storage Troubleshooting Specifications Legal Compliances and Disclaimers

# Description

**Axion XQ**thermal imaging monoculars are designed for use both at nighttime and during the day and provide exceptional image quality even in adverse weather conditions (fog, smog, rain) and beyond obstacles like branches, tall grass, dense foliage, etc. known to hinder target detection.

Unlike night-vision devices based on electron-optical converters, thermal imaging devices do not need an external light source and are resistant to bright light.

**Axion XQ** thermal imagers are designed for various applications including hunting, observation, security, terrain orientation, search and rescue operations, etc.

To get started, see the sections:

Battery Charging

**Battery Installation** 

**Powering on and Image Setting** 

# **Package Contents**

- Axion XQ thermal monocular
- APS 5 rechargeable battery
- 2 battery-locking covers
- Battery charger
- Power adapter
- USB Type-C cable
- Carrying case
- Hand strap
- Quick reference user manual
- Lens cleaning cloth
- Warranty information
- Tripod adapter

# **Features**

- 384x288 microbolometer sensor resolution
- 17-micron pixel pitch
- 1024x768 AMOLED display resolution
- Compact and lightweight
- Functional and ergonomic design
- 8-color display palette
- 3 calibration modes: Manual, Semi-Automatic, Automatic
- Detection range up to 1350 m/1475 yds
- Smooth digital zoom 3.5-14x
- 4 observation modes: Forest, Rocks, Identification, User
- Stadiametric Rangefinder
- Display-Off function
- Defective pixel repair
- Updatable firmware
- Wide operating temperature range (-25°C to +40°C)
- Fully waterproof (IPX7 rated)
- Tripod mount

#### Video/Audio Recording

- Built-in video and sound recorder
- Integration with iOS and Android devices
- Wi-Fi remote control and viewing using a smartphone

#### **Battery Pack**

- Quick Change Li-Ion Battery Pack APS 5
- Charging from USB Power Bank
- Quick-Charge power delivery

### **Components and Controls**

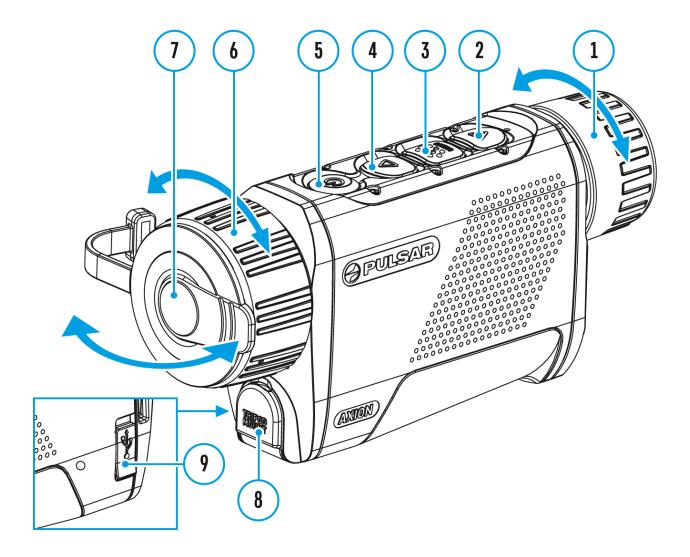

- 1. Eyepiece focus ring
- 2. DOWN/REC button
- 3. MENU button
- 4. UP/ZOOM button
- 5. Power ON/OFF/CALIBRATION button
- 6. Lens focus ring
- 7. Lens cover
- 8. Tripod adapter socket
- 9. USB Type-C connector

#### LED indicator displays the current status of the device:

| LED Indicator | Operating Mode                                                     |
|---------------|--------------------------------------------------------------------|
| •             | Device is turned on                                                |
| •             | The device is turned on/video recording                            |
| •             | The device is turned on/battery charge < 10%                       |
| •             | The device is turned on/video<br>recording/battery charge <<br>10% |

# **Button Operation**

| Operation                                 | Button                                |
|-------------------------------------------|---------------------------------------|
| Power device on                           | ပံ <sub>short press</sub>             |
| Power device off                          | ပံ long press for 3 secs              |
| Turn display off                          | ပံ long press for less than 3<br>secs |
| Turn display on                           | ပ် <sub>short press</sub>             |
| Calibrate the microbolometer              | ပံ <sub>short press</sub>             |
| Switch observation modes                  | $\Delta_{ m short\ press}$            |
| Control discrete digital zoom             | $\Delta$ long press                   |
| Video Recorder                            | Button                                |
| Start/pause/resume video<br>recording     | ♥ short press                         |
| Stop video recording                      | ∇ long press                          |
| Switch to video / photo                   | ∇ long press                          |
| Capture a photo                           | ▼ short press                         |
| Main Menu                                 | Button                                |
| Enter main menu                           | iong press                            |
| Navigation upwards/rightwards             | $\Delta_{ m short\ press}$            |
| Navigation<br>downwards/leftwards         | ▼ short press                         |
| Confirm selection                         | 🚟 short press                         |
| Exit submenu without confirming selection | 🚟 long press                          |
| Exit menu (switch to viewing mode)        | im long press                         |

| Quick Menu                        | Button                     |
|-----------------------------------|----------------------------|
| Enter quick menu                  | short press                |
| Switch between quick menu options | short press                |
| Increase value                    | $\Delta_{ m short\ press}$ |
| Decrease value                    | ∇ short press              |
| Exit quick menu                   | long press                 |

# **Battery Charging**

The **Axion XQ** thermal imager comes with an APS 5 rechargeable Lithiumion battery. APS 5 batteries support USB Power Delivery fast charging technology when using a standard charging set (charger, USB Type-C cable, power adapter). Before first use, make sure the battery is fully charged.

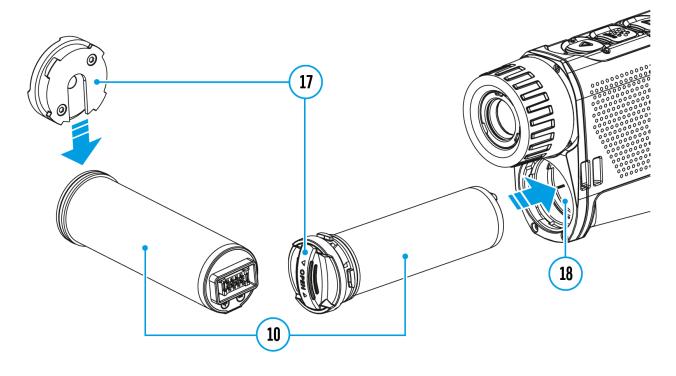

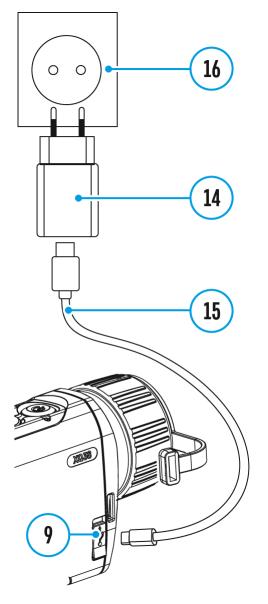

#### **Option 1**

- 1. Install the APS 5 battery (10) in the battery compartment (18) of the device.
- 2. Connect the USB cable (15) to the USB Type-C connector (9) of the device.
- Connect the other end of the USB cable (15) to the Power Adapter (14).
- 4. Plug the Power Adapter (14) into a 100-240 V socket (16).

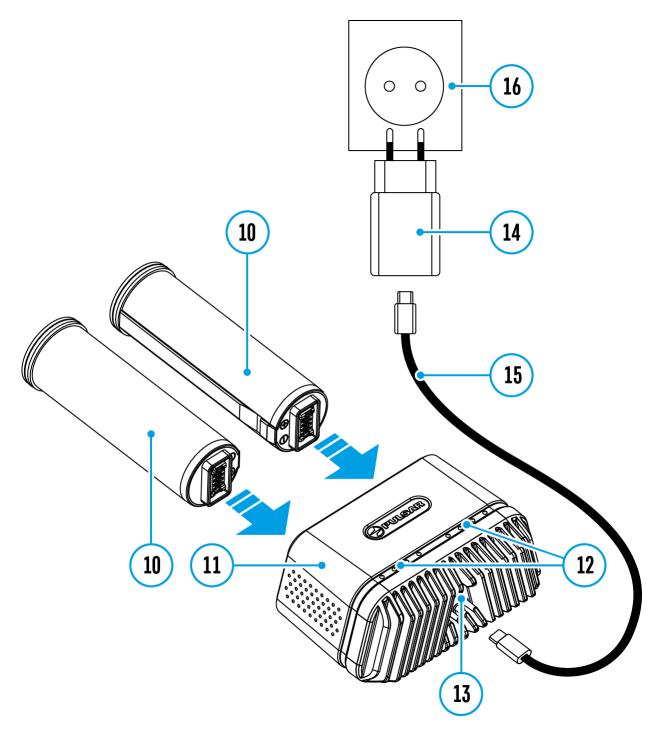

#### **Option 2**

- Insert the APS 5 battery (10) along the guide into the APS 5 charger (11) slot as far as it will go. The APS charger is supplied with your device and sold separately.
- Connect the plug of the USB Type-C cable (15) to the USB Type-C connector of the Power Adapter(14).
- 3. Plug the Power Adapter (14) into a 100-240 V socket (16).
- 4. Connect the other end of the USB Type-C cable **(15)** to the USB Type-C connector **(13)** of the charger.

5. LED indicators (12) will display the battery charge level (see Table).

**Note:**Two batteries can be charged at the same time, a second slot is provided for it.

| Battery Level                                                      |
|--------------------------------------------------------------------|
| Battery charge level is from 0% to 25%                             |
| Battery charge level is from 26% to 50%                            |
| Battery charge level is from 51% to 80%                            |
| Battery charge level is from 81% to 99%                            |
| Battery is fully charged. It can be disconnected from the charger. |
| Defective battery. <b>Do not use</b><br>the battery!               |
| Battery Level                                                      |
| Battery charge level is from 0% to 25%                             |
| Battery charge level is from 26% to 50%                            |
| Battery charge level is from 51% to 80%                            |
| Battery charge level is from                                       |
| 81% to 99%                                                         |
|                                                                    |

\* Standby mode is when the batteries are in the charger but the Power Adapter is not connected. In this mode, the indicators are only on for 10 seconds.

**Attention!** When using a Power Adapter that does not support USB Power Delivery fast charging technology, the flicker frequency of the LED indicators decreases by a factor of 3 and the charge time increases.

**Attention!** The charger heats up during fast charging. Excess heat is removed through the radiator and does not affect the device operation.

# **Battery Installation**

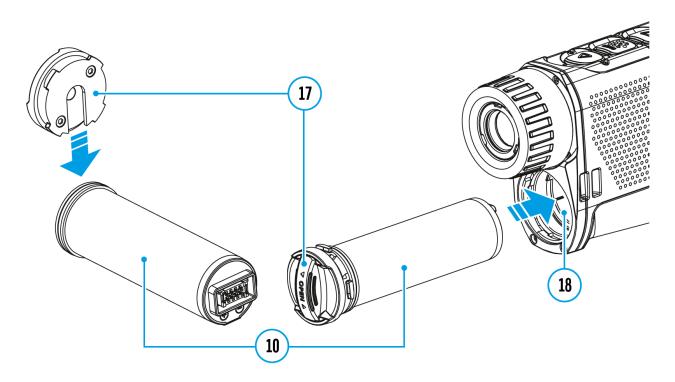

- 1. Put the Lock-cover (17) on the rechargeable APS 5 battery (10).
- 2. Insert the APS 5 battery **(10)** along the guide into the battery compartment **(18)**.
- 3. Lock the battery **(10)** by turning the Lock-cover **(17)**clockwise until it stops.
- 4. Turn the Lock-cover (17) counter-clockwise to remove the battery (10).

### **Precautions**

- Always use the APS 5 charger supplied with the device (or purchased separately) to charge APS 5 batteries. Using an unsuitable charger can cause irreparable damage to the battery and fire.
- Do not charge the battery immediately after exposure to a cold environment. Let the battery warm for at least 30 minutes before charging.
- Do not leave the battery unattended while charging.
- Do not use the charger if it has been modified or damaged.
- Do not leave the battery in a plugged-in charger after charging is complete.
- Do not expose the battery to high temperatures or open flames.
- Do not use the battery as a power source for devices that do not support APS 5 batteries.
- Do not disassemble or deform the battery or charger.
- Do not drop or strike the battery or charger.
- Protect the battery and charger from water and moisture.
- Keep the battery out of the reach of children.

# **Recommendations for Use**

- The batteries should be partially charged (50 to 80 %) for long-term storage.
- Charge at an ambient temperature of 0°C to +35°C (32°F to 95°F) or the lifespan of the battery will decrease significantly.
- Using the battery at sub 0°C (<32°F) ambient temperature decreases battery capacity. This is normal and not a defect.
- Using the battery at temperatures outside the range of -25°C to +40°C (-13°F to 104°F) may reduce battery life.
- The battery is short-circuit protected. Any situation that may cause short-circuiting should be avoided.

### **External Power Supply**

### Show device diagram

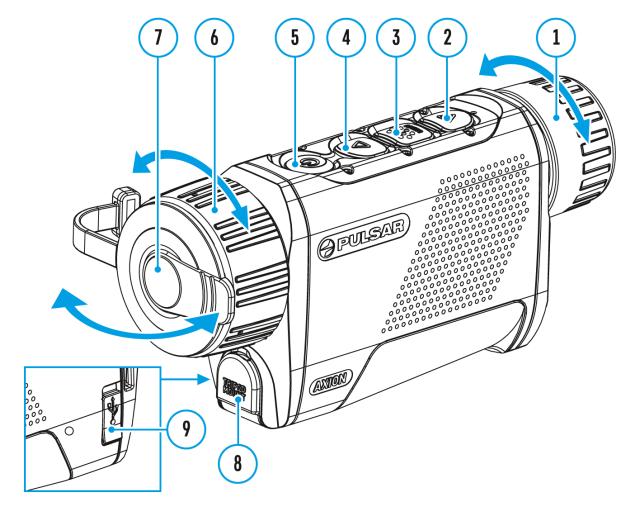

External power can be supplied from an external source, such as a Power Bank (5-15 V).

- 1. Connect the external power source to the USB Type-C connector **(9)** on the device.
- 2. The device will switch to draw power from the external source while the APS5 battery is gradually recharged.
- 3. A battery icon **C**→**D** will appear on the display showing the percentagecharged level.
- 4. An icon —== will be displayed when the device is powered by an external power source and the APS5 battery is not connected.

5. The device automatically switches to the APS 5 battery when the external power supply is disconnected.

**Attention!** Charging APS 5 batteries from an external source at temperatures below 0°C (<32°F) can reduce battery life. When using external power, connect the power bank to the device only after it has been turned on and working (warming) for at least several minutes.

# Powering on and Image Setting

### Show device diagram

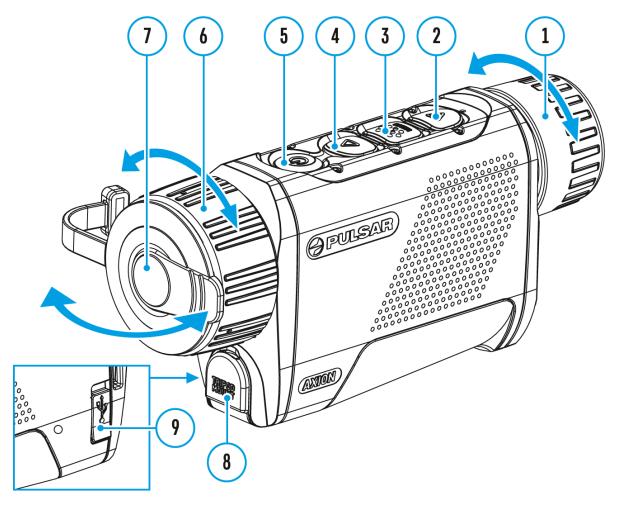

- 1. Open the lens cover (7). The lens cover can be secured to the strap using the built-in magnet.
- 2. Press the **ON/OFF (5)**button briefly to turn on the device.
- 3. Adjust the eyepiece focus ring (1) of the device until the symbols on the display are sharp.
- 4. Rotate the lens focus ring (6) to focus on the object being observed.
- Enter the main menu with a long press of the MENU (3) button and select the desired calibration mode: Manual (M), Semi-Automatic (SA)

or Automatic (A).

- 6. Calibrate the image by briefly pressing the ON/OFF (5) button. If the SA or A calibration mode has been selected the microbolometer is closed with an internal shutter automatically. However, if the M calibration mode has been selected you must close the lens cover before calibrating manually.
- Select the desired observation mode (Forest, Identification, Rocks, User) by briefly pressing the UP (4) User mode allows you to change and save user defined brightness and contrast settings in the quick menu.
- 8. Enter the main menu with a long press of the **MENU (3)** button and select the desired color mode (for more details see the **Color Modes** section).
- 9. Activate the quick menu by briefly pressing the **MENU (3)** button to adjust the brightness, contrast and smooth digital zoom (for more details see the **Quick Menu Functions** section).
- 10. After use, turn the device off by a long press of the **ON/OFF (5)**

**Warning!** Never point the lens at intensive energy sources such as laser radiation emitting devices or the sun. It can damage electronic components in the device. The warranty does not cover damage arising from failure to comply with operating instructions.

# Microbolometer Calibration

### Show device diagram

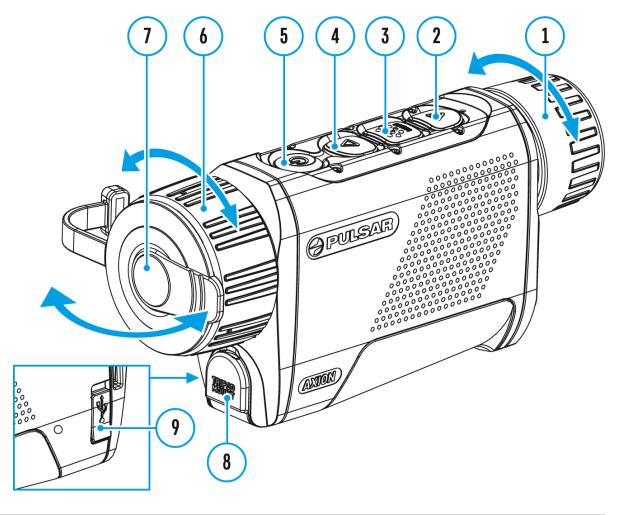

Calibration eliminates image flaws (such as vertical bars, phantom images, grainy field of view, etc.) by equalizing the microbolometer background temperature.

During calibration, the image on the display briefly freezes for up to 1 second.

There are three calibration modes: Manual (M), Semi-Automatic (SA)

#### and Automatic (A).

Select the required mode in the **Calibration Mode**  $\uparrow$  menu item.

#### M mode (Manual).

- Close the lens cover.
- Press the **ON/OFF (5)** button briefly.
- Open the lens cover after the calibration is completed.

#### SA mode (Semi-Automatic).

- Press the **ON/OFF (5)** button briefly to activate calibration.
- There is no need to close the lens cover because an internal shutter covers the microbolometer automatically.

#### A mode (Automatic).

- The device is calibrated autonomously according to firmware algorithms.
- There is no need to close the lens cover because an internal shutter covers the microbolometer automatically.
- In this mode, the user can still choose to calibrate the device using the **ON/OFF (5)** button if required (as in the **SA** mode).

# **Discrete Digital Zoom**

### Show device diagram

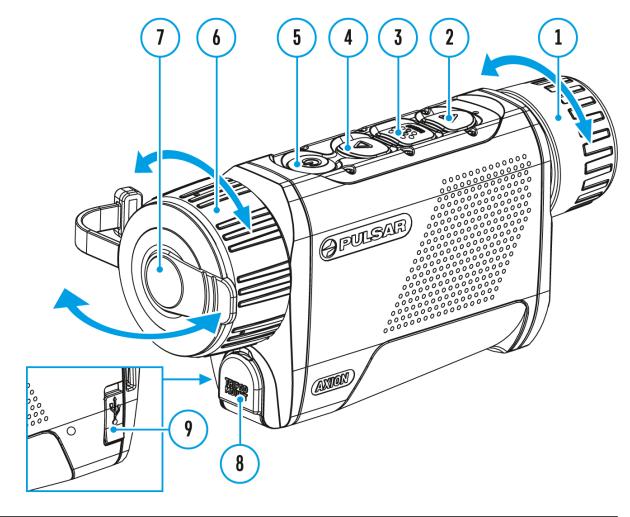

The device functionality allows you to quickly increase the base magnification by 2 or 4 times as well as return to the base magnification.

Press and hold the**UP (4)** button to change the digital zoom.

### **Status Bar**

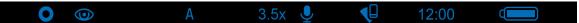

The status bar at the bottom of the display shows current operating statuses via icons, including:

- Color Mode (shown only when the Black Hot color mode is selected)
- Observation Mode
- Calibration Mode (in Automatic calibration mode a countdown timer
   00:03 will appear instead of the calibration mode icon 3 seconds before automatic calibration begins).
- Magnification
- Microphone
- Wi-Fi Connection
- Time
- Power Indication:
- charge level if the device is powered by a battery

# **Quick Menu Functions**

### Show device diagram

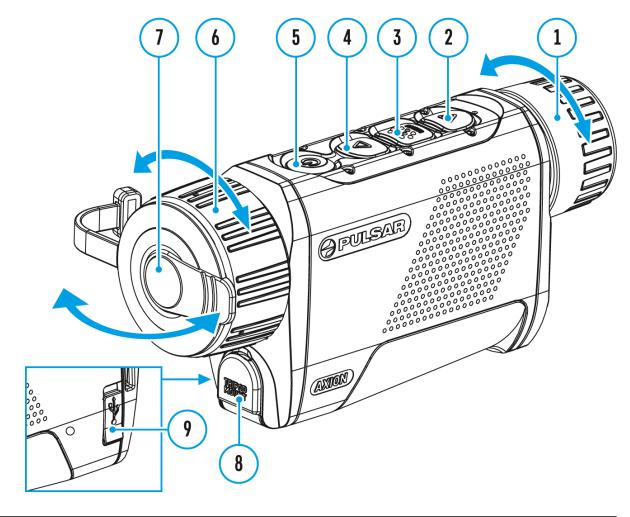

The basic settings (adjusting brightness and contrast, using the Smooth Digital Zoom and Stadiametric Rangefinder functions) can be changed using the quick access menu.

- Enter the menu by briefly pressing the **MENU (3).**
- A short press of the **MENU (3)** button enables you to toggle between functions, as described below.

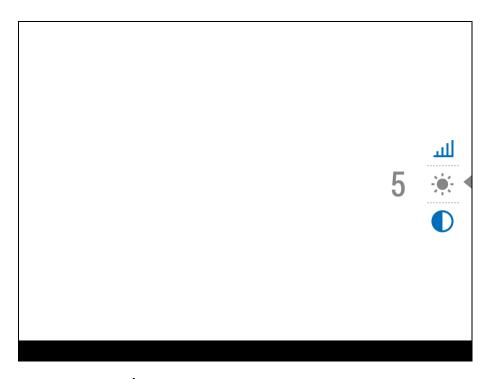

**Brightness**  $\dot{\Phi}$  - press the **UP (4)** / **DOWN (2)** buttons to change display brightness from 0 to 20.

**Contrast O** – press the **UP (4)** / **DOWN (2)** buttons to change image contrast from 0 to 20.

**Note:** display brightness and contrast settings are saved in the memory when the device is turned off.

**Base Mode** A O-allows you to select one of the three observation modes (Forest, Rocks, Identification) as the base for the User mode.

**Smooth Digital Zoom** - press the **UP (4)/DOWN (2)** button to change the value of the digital zoom from 3.5 to 14. The digital zoom changes in 0.1 increments.

Stadiometric Rangefinder \_\_\_\_\_\_ - change the position of special marker lines to determine the distance to the object being observed by pressing the UP (4) / DOWN (2) buttons (for more details see the Stadiametric Rangefinder section).

• Press and hold the **MENU (3)** button to exit the menu or wait for 10 seconds to exit automatically.

# **Enter the Main Menu**

### Show device diagram

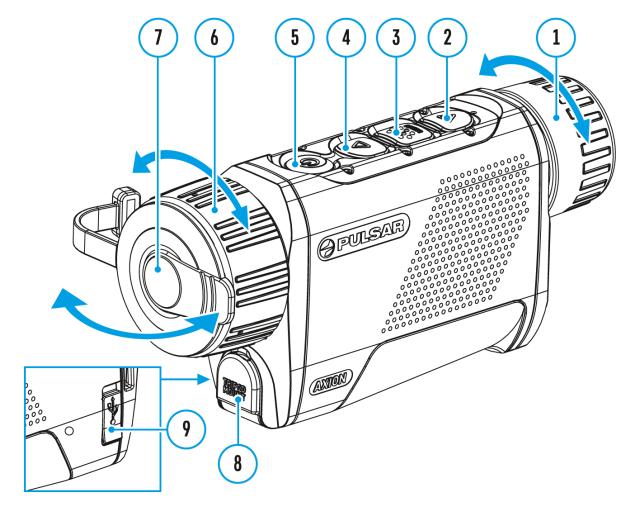

- 1. Enter the main menu with a long press of the **MENU (3)** button.
- 2. Press the UP (4) / DOWN (2) buttons to move through the menu items.
- 3. Press the **MENU (3)** button briefly to select the menu item.
- 4. Press and hold the **MENU (3)** button to exit the menu or wait for 10 seconds to exit automatically.
- 5. Automatic exit takes place after 10 seconds of inactivity.

#### **General View of Menu:**

Tab 1

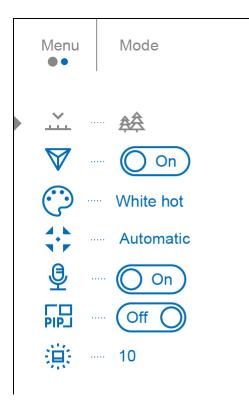

#### Tab 2

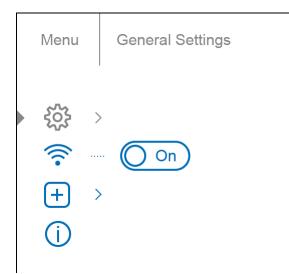

### Mode

### Show device diagram

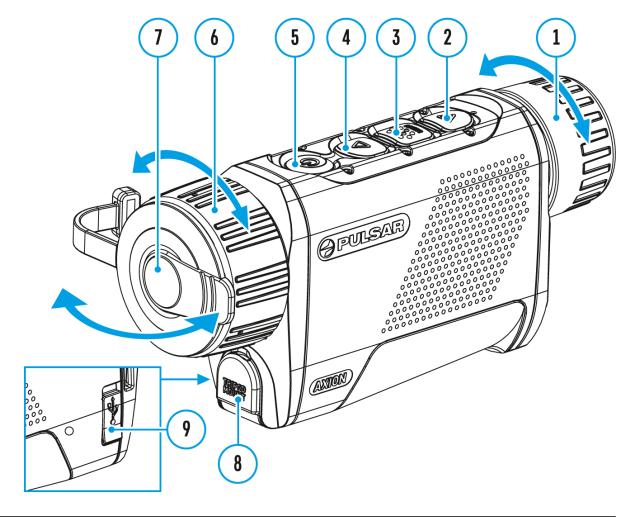

#### **Observation mode selection**

There are four observation modes: Forest (mode for low temperature contrast conditions), Rocks (mode for high temperature contrast conditions), Identification (high detail mode), and User (personalized brightness and contrast settings mode).

#### **Option 1:**

Press the UP (4) button briefly to switch the observation mode

#### **Option 2:**

- 1. Press and hold the **MENU (3)** button to enter the main menu.
- 2. Use the **UP (4) / DOWN (2)** buttons to select the **Mode**  $\overrightarrow{}$  icon.
- 3. Press the **MENU (3)** button briefly to enter the Mode submenu.
- Use the UP (4) / DOWN (2) buttons to select one of the modes described below.
- 5. Press the **MENU (3)** button briefly to confirm the selection.

**ForestMode.**The most suitable mode when searching and observing in the field against a background of foliage, shrubs and grass. This mode provides a high level of information on both the observed object and landscape details.

**RocksMode.**The most suitable mode for observing objects after a sunny day or in urban environments.

IdentificationMode. The most suitable mode for observation in adverse weather conditions (fog, mist, rain, snow). It allows the characteristic features of objects to be more clearly recognized. The increased detail may result in a small graininess of the image.

**User Mode.**It allows you to configure and save custom brightness and contrast settings, as well as one of the three other modes (Forest, Rocks, Identification) as the base.

#### http:///www.youtube.com/embed/Mnt5c8ZP1PA

# Image Detail Boost

#### https://www.youtube.com/embed/GNezJKveMRc

### Show device diagram

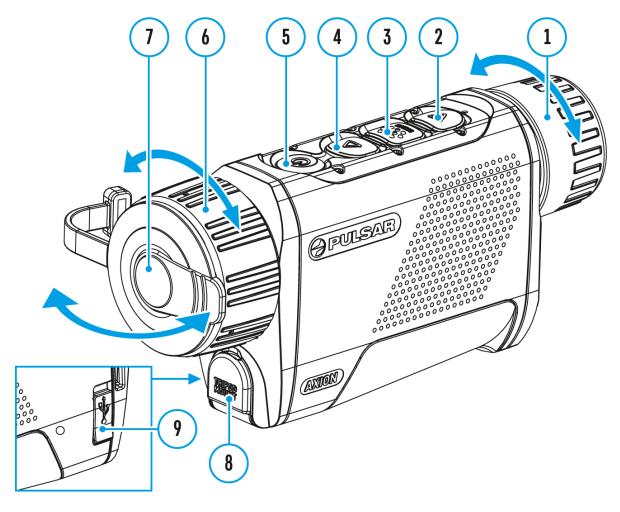

The **Image Detail Boost**  $\bigvee$  function increases the contour sharpness of heated objects to improve the image detail. The results of the function depend on the selected mode and the observation conditions: the higher the object contrast the more noticeable the effect. This option is enabled by default but can be disabled in the main menu.

Enable / disable Image Detail Boost:

- 1. Press and hold the **MENU (3)** button to enter the main menu.
- 2. Use the UP (4) / DOWN (2) buttons to select Image Detail Boost  $\overline{V}$

icon.

3. Press the **MENU (3)** button briefly to turn the function on / off.

### **Color Modes**

### Show device diagram

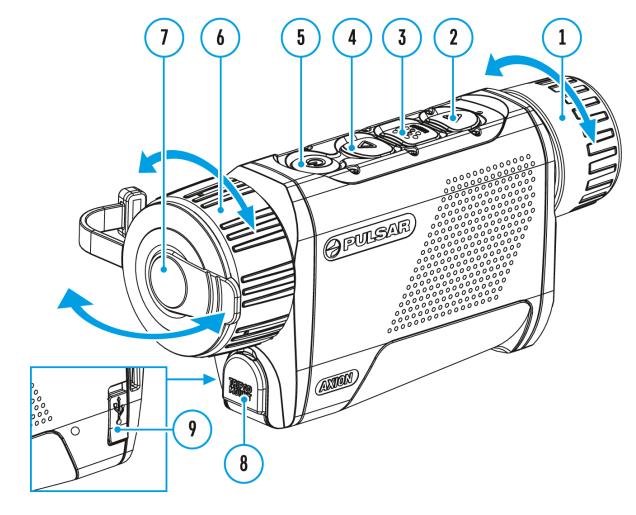

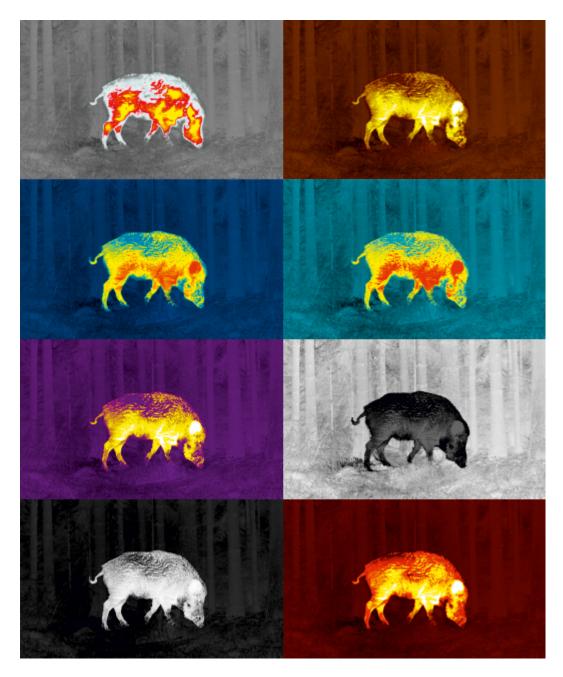

#### **Color palette selection**

White Hot is the default display mode. To select an alternative palette, do the following:

- 1. Press and hold the **MENU (3)** button to enter the main menu.
- 2. Use the **UP (4) / DOWN (2)** buttons to select **Color Modes** 🔅 icon.
- 3. Press the **MENU (3)** button briefly to enter the submenu.
- 4. Use the UP (4) / DOWN (2) buttons to select the desired palette.
- 5. Press the **MENU (3)** button briefly to confirm the selection.
- **Black Hot** a black and white palette where white corresponds to cold temperatures and black to hot temperatures

- Red Hot
- Red Monochrome
- Rainbow
- Ultramarine
- Violet
- Sepia

# **Calibration Mode**

### Show device diagram

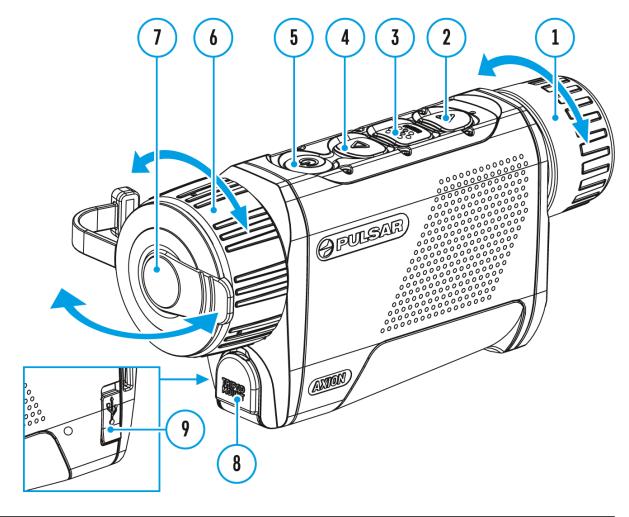

#### **Calibration mode selection**

There are three calibration modes: **Manual, Semi-Automatic** and **Automatic**.

- 1. Press and hold the **MENU (3)** button to enter the main menu.
- 2. Use the **UP (4) / DOWN (2)** buttons to select the **Calibration Mode**
- 3. Press the **MENU (3)** button briefly to enter the submenu.
- 4. Use the **UP (4)** / **DOWN (2)** buttons to select one of the calibration modes described below.

5. Press the **MENU (3)** button briefly to confirm the selection.

**Automatic (A).** In this mode the firmware determines the need for calibration. The calibration process starts automatically.

**Semi-Automatic (SA).** The user determines the need for calibration based on the image quality and can action at a convenient time depending on the object being observed.

**Manual (M).** In the Manual (silent) calibration mode the user determines the need for calibration (as in **SA** mode) but the lens cover must be closed during calibration.

# Microphone

### Show device diagram

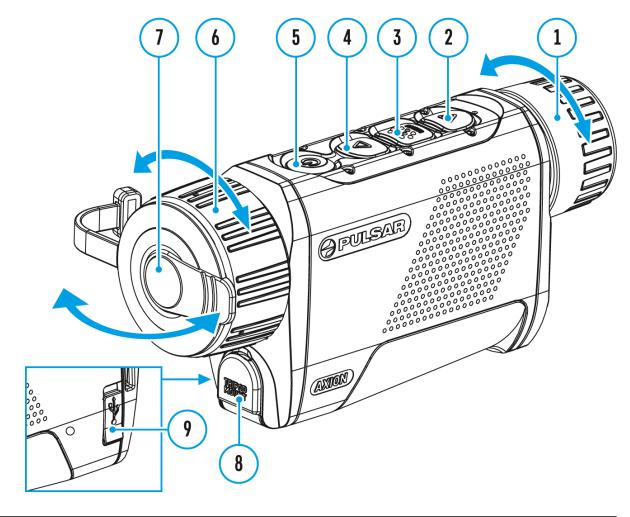

#### **Turning microphone on / off**

This item allows you to enable (or disable) the microphone for recording sound during video recording.

- 1. Press and hold the **MENU (3)** button to enter the main menu.
- 2. Use the UP (4) / DOWN (2) buttons to select Microphone  $\oint$  icon.
- 3. Press the **MENU (3)** button briefly to turn on / off.

#### The microphone is off by default.

# **PiP Mode**

### Show device diagram

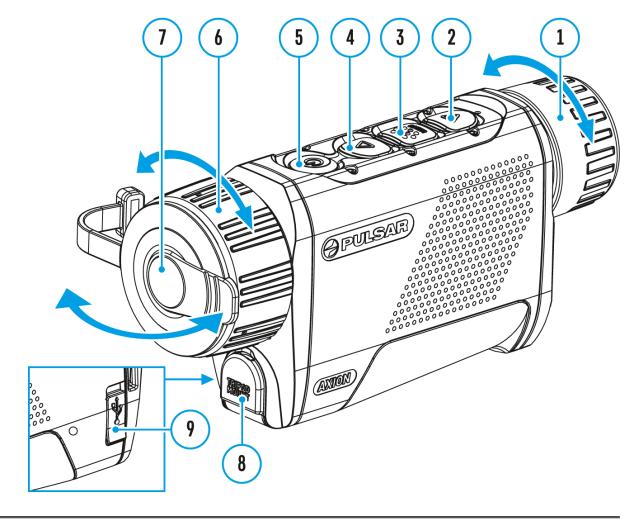

#### **Picture in Picture mode**

- 1. Press and hold the **MENU (3)** button to enter the main menu.
- 2. Use the **UP (4)** / **DOWN (2)** buttons to select the **PiP Mode** [IP] icon.
- 3. Press the **MENU (3)** button briefly to turn on / off.

# **Icon Brightness**

### Show device diagram

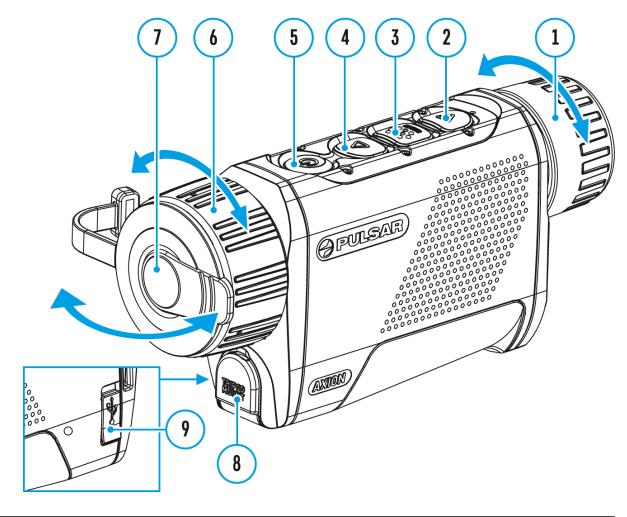

Adjust brightness level of the icons and screensavers (Pulsar, Display off) on the display.

- 1. Press and hold the **MENU (3)** button to enter the main menu.
- 2. Use the **UP (4)** / **DOWN (2)** buttons to select the **Icon Brightness** icon.
- 3. Press the **MENU (3)** button briefly to enter the submenu.
- 4. Use the **UP (4)** / **DOWN (2)** buttons to select the desired brightness level from 0 to 10.
- 5. Press the **MENU (3)** button briefly to confirm the selection.

# **General Settings**

### Show device diagram

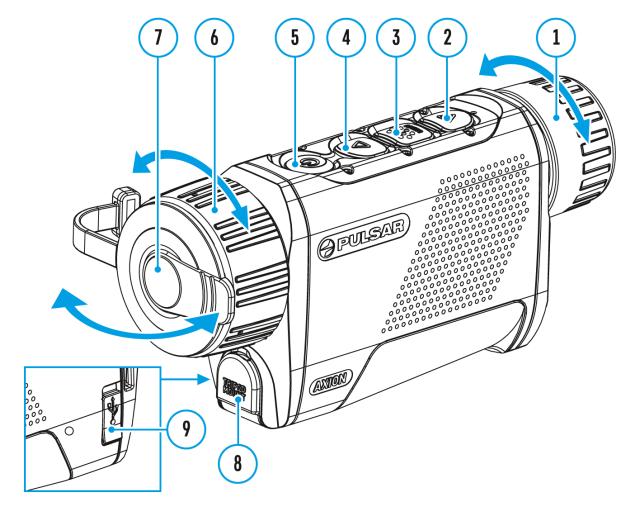

This menu section allows you to change the interface language, set the date, time, units of measure, return the device to factory default settings and perform memory card formatting.

- 1. Press and hold the **MENU (3)** button to enter the main menu.
- 2. Use the **UP (4) / DOWN (2)** buttons to select the **General Settings**
- 3. Press the **MENU (3)** button briefly to enter the submenu.
- 4. Choose the required menu item with **UP (4)** / **DOWN (2)** buttons.

### Language

Language selection

- 1. Press the **MENU (3)** button briefly to enter the **Language** (menu item.
- Use the UP (4) / DOWN (2) buttons to select one of the available interface languages: English, German, Spanish, French, Russian, Italian, Portuguese, Dutch, Danish, Norwegian, Swedish, Polish, Czech, Hungarian.
- 3. Press the **MENU (3)** button briefly to confirm the selection.
- 4. Press and hold the **MENU (3)** button to save your selection and exit from the submenu.

### Date

Date setting

- 1. Press the **MENU (3)** button briefly to enter the **Date** is menu item. The date is displayed in dd/mm/yyyy format.
- 2. Use the **UP (4)** / **DOWN (2)** buttons to select the desired year, month, and date. Press the **MENU (3)** button briefly to toggle between digits.
- 3. Press and hold the **MENU (3)** button to save the date and exit the submenu.

# Time

Time setting

- 1. Press the **MENU (3)** button briefly to enter the **Time** (-) menu item.
- Select the time format (24-hour clock or AM / PM) by pressing the UP (4) /DOWN (2).
- 3. Press the **MENU (3)** button to select the hours.
- 4. Press the UP (4) / DOWN (2) buttons to select the hour value.
- 5. Press the **MENU (3)** button to select the minutes.
- 6. Press the **UP (4)** / **DOWN (2)** buttons to select the minute value.
- 7. Press and hold the **MENU (3)** button to save the time and exit the

submenu.

### **Units of Measure**

Rangefinder units of measure

- 1. Press the **MENU (3)** button briefly to enter the **Units of Measure** (\*\*) menu item.
- 2. Press the **UP (4)** / **DOWN (2)** buttons to select either Meters or Yards as the unit of measure.
- 3. Press the **MENU (3)** button briefly to confirm your selection.
- 4. Exit from the submenu will happen automatically.

### **Default Settings**

Factory reset

- Press the MENU (3) button briefly to enter the Default Settings menu item.
- Use the UP (4) / DOWN (2) buttons to select Yes to restore default settings or No to cancel.
- 3. Confirm your selection with a short press of the **MENU (3)**
- If Yes is selected, display will show "Do you want to restore default settings?" and Yes and Nooptions. Select Yes to restore the default settings.
- Selecting the **No** option will cancel the reset and exit the submenu.

The following settings will be returned to their defaults before being changed by the user:

- Video Recorder Mode Video
- Observation Mode Forest
- Calibration Mode Automatic
- Language English
- Mictophone off
- Wi-Fi Off (default password)
- Magnification Standard (without digital zoom)
- PiP Off

- Color Mode White Hot
- Units of Measure Meters

**Attention!**When restoring the factory defaults the date, time and user pixel map are saved.

### Format

This function enables you to format the Flash memory card. All files will be deleted.

- 1. Press the **MENU (3)** button briefly to enter the **Format**  $\square$
- 2. Use the **UP (4)** / **DOWN (2)** buttons to select **Yes** to format the memory card or **No** to return to the submenu.
- 3. Press the **MENU (3)** button briefly to confirm your selection.
- If Yes is selected, the message "Do you want to format the memory card?" appears on the display as well as Yes and No Select Yes to format the memory card.
- Selecting the **No** option will cancel the formatting and exit the submenu.

# **Wi-Fi Activation**

### Show device diagram

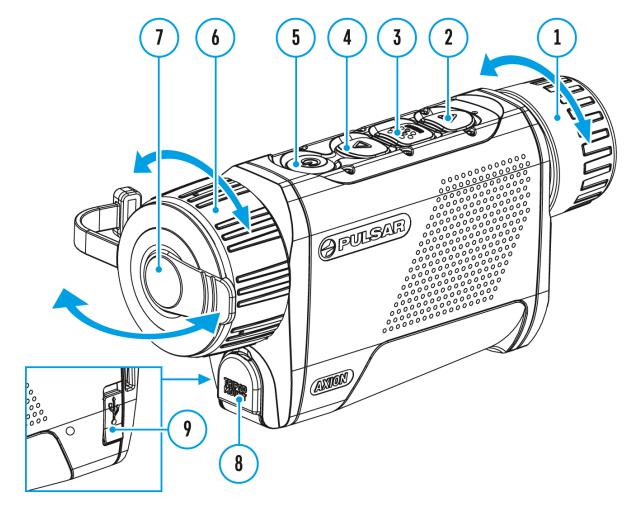

#### **Turning Wi-Fi on/off**

- 1. Press and hold the **MENU (3)** button to enter the main menu.
- 2. Use the **UP (4)** / **DOWN (2)** buttons to select the **Wi-Fi Activation**  $\widehat{\uparrow}$  icon.
- 3. Press the **MENU (3)** button briefly to turn **Wi-Fi** on / off.

# **Wi-Fi Settings**

### Show device diagram

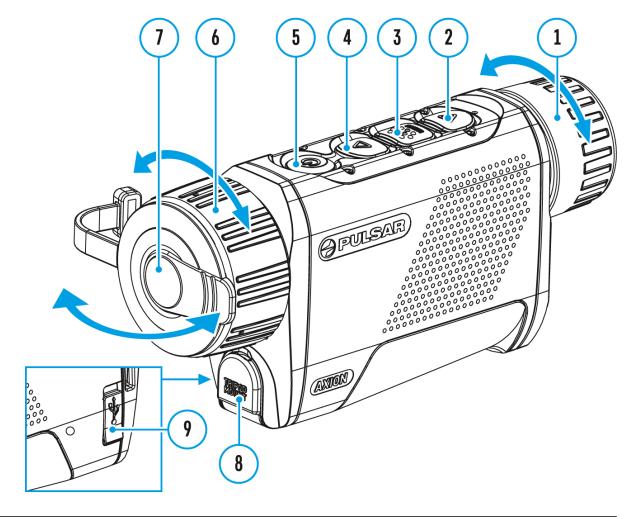

This item enables you to set up your device for operation in a Wi-Fi network.

- 1. Press and hold the **MENU (3)** button to enter the main menu.
- Use the UP (4) / DOWN (2) buttons to select the Wi-Fi Settings 3
   icon.
- 3. Press the **MENU (3)** button briefly to enter the submenu.

### **Password Setup**

This function enables you to set a password to access the scope from an

external device. The password is used to connect an external device (i.e. smartphone) to your thermal imager.

- 1. Press the **MENU (3)** button briefly to enter the **Password Setup Pas** submenu.
- 2. The default password (12345678) will appear on the screen.
- Use the UP (4) / DOWN (2) buttons to set the desired password using the UP (4) button to increase and the DOWN (2) button to decrease the values.
- 4. Press the **MENU (3)** button to toggle between the digits.
- 5. Press and hold the **MENU (3)** button to save your password and exit the submenu.

## Access Level Setup

This option allows you to configure the appropriate access level to your device made available to the Stream Vision application.

- **Owner level.** A Stream Vision user has full access to all device functions.
- **Guest level.** A Stream Vision user only has access to the real time video stream from the device.
- 1. Press briefly the **MENU(3)** button to enter the **Access Level Setup** submenu.
- 2. Select the access level with the UP (4) / DOWN (2) buttons.
- 3. Press and hold the **MENU(3)** to confirm your selection and exit from the submenu.

# **Device Information**

### Show device diagram

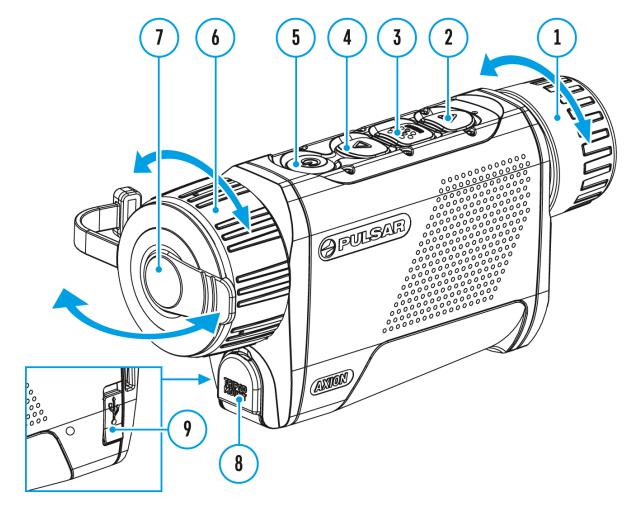

This menu item allows the user to view the following information about the device:

- SKU Number
- Firmware Version
- Device Name
- Hardware Version
- Device Serial Number
- Service Information

To display information, do the following:

- 1. Press and hold the **MENU (3)** button to enter the main menu.
- 2. Use the **UP (4)** / **DOWN (2)** buttons to select the **Device Information** (i) icon.
- 3. Press the **MENU (3)** button briefly to view / exit the information.

# Video Recording and Photography

### Show device diagram

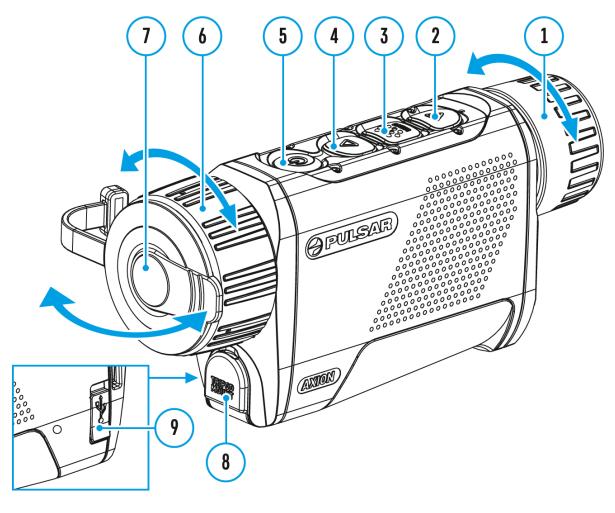

**Axion XQ**thermal imagers feature video recording and photography of the image being observed to the internal memory card.

Before using this feature please set the **date** and **time** (see **General Settings** section).

The built-in recorder operates in two modes - Video and Photo:

### Video mode. Video recording

- Switch to Video mode by pressing and holding the DOWN/REC (2) button.
- The provide the remaining recording time in HH:MM (Hours:Minutes) format are displayed in the upper left corner, for example 12:10.
- 3. Press the **DOWN/REC (2)** button briefly to start video recording.
- When the video recording starts, the icon ∑ will disappear and the REC icon and timer in MM:SS (Minutes:Seconds) format will appear
   ●REC | 00:25\_
- 5. Pause and resume recording video with a short press of the **DOWN/REC (2)** button.
- 6. Stop recording video with a long press of the **DOWN/REC (2)**button.
- 7. Video files are saved to the built-in memory card after the video recording has been stopped.
- Press and hold the**DOWN/REC (2)** button to switch between the **Video** and **Photo**modes (Video-> Photo-> Video...)

#### Photo Mode. Capturing an image 🙆

- 1. Switch to the **Photo**mode by pressing and holding the **DOWN/REC (2)** button.
- 2. Press the **DOWN/REC (2)** button briefly to take a photo. The image freezes for 0.5 sec while the photo is saved to the internal memory.

#### Notes:

- You can enter and operate the menu during video recording;
- The counter for multimedia files cannot be reset;
- Recorded videos and photos are saved to the internal memory card in the format img\_xxx.jpg (photos); video\_xxx.mp4 (videos) where xxx is a three-digit counter for videos and photos.

#### Warning:

- The maximum duration of a recorded file is five minutes. After this time expires, a video is recorded into a new file. The number of recorded files is limited by the capacity of the device's internal memory;
- Regularly check the free capacity of the internal memory and move

recorded footage to other storage media to free up space on the internal memory card.

# **Wi-Fi Function**

The device has a function enabling wireless communication with external devices (smartphone or tablet) via Wi-Fi.

• Turn on the wireless module in the WI-Fi Activation menu option.

| Connection Status                               | Indication on the status bar |
|-------------------------------------------------|------------------------------|
| Wi-Fi is switched off                           | *                            |
| Wi-Fi connection is in progress                 | <u>ئ</u> ن.                  |
| Wi-Fi is switched on, no connection with device | <b>\$</b> ?                  |
| Wi-Fi is switched on, device connected          | <b>€</b>                     |

#### Wi-Fi is displayed in the status bar as follows:

- The device is recognized by an external device as AXION\_XXXX where XXXX are the four last digits of the serial number.
- After entering the password on the external device (see **Password Setup** subsection of the **Wi-Fi Settings** section for more information on setting a password) and setting up a connection, the icon **?** in the status bar changes to **!**.

# **Stadiametric Rangefinder**

### Show device diagram

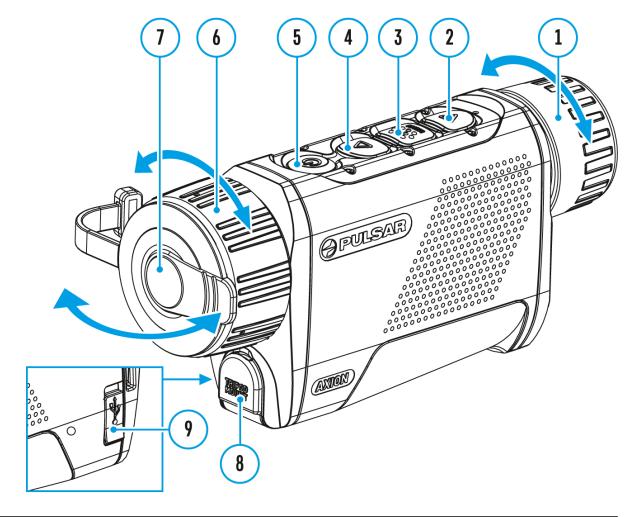

**Axion XQ**thermal imagers are equipped with a stadiametric rangefinder which allows the user to determine the approximate distance to an object of a known size with reasonable accuracy.

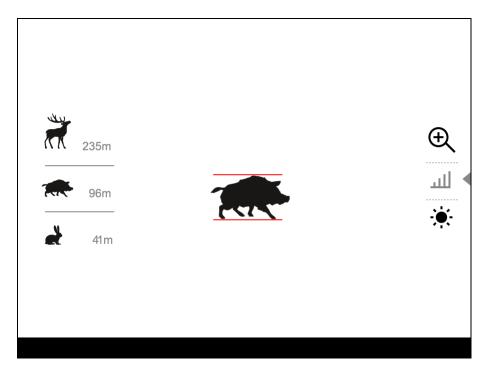

- Select the **Stadiametric Rangefinder** function with short presses of the **MENU (3)** button until the icon is selected.
- 2. You will see on the display: measurement bars, icons of three reference objects and respective distances for the three objects.
- 3. Position the lower fixed bar under the object being ranged.
- 4. By pressing the UP (4) / DOWN (2) buttons, move the upper horizontal bar relative to the lower fixed bar until the object fits entirely between the two bars. The distance to the object is automatically recalculated as you move the upper line.
- 5. Exit the rangefinder mode with a long press of the **MENU (3)**button or wait 10 seconds to exit automatically.

#### Notes:

- There are three predefined values for the reference objects: Hare 0.3 m height, Boar 0.7 m height, Deer 1.7 m height.
- Before it appears on the display, a measured distance value is rounded up to 5m for larger values and rounded down to 1m for smaller values.
- To select the unit of measurement (Meters or Yards), go to the General Settings to the General menu item to the Settings submenu.

# **Display-Off Function**

### Show device diagram

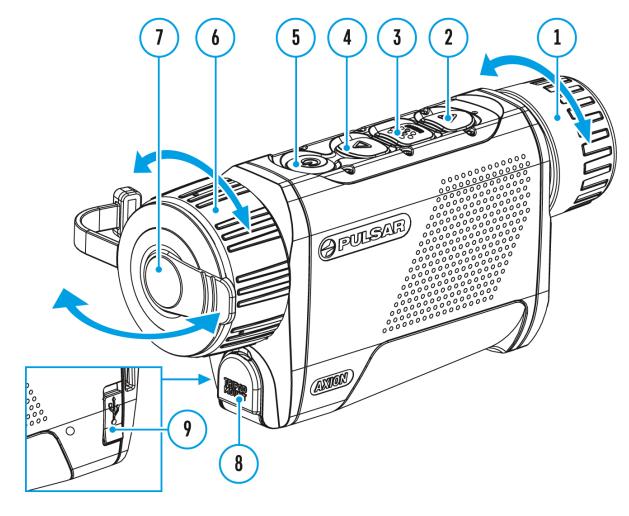

This function deactivates the image transmission to the display by minimizing its brightness. This allows the user to remain unseen. However, the device stays on.

When this function is in use, the device switches to the standby mode, which allows it to be switched on instantly.

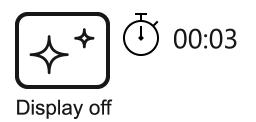

- 1. When the device is on, press and hold the **ON/OFF (5)** button. The display goes out and the message **Display Off** appears.
- 2. Turn the display back on with a short press of the**ON/OFF (5)** button.
- 3. When you press and hold the **ON/OFF (5)** button, the display shows the message **Display Off** with a countdown. Pressing & holding the button down for the duration of the countdown will power the device off completely.

# **PiP Function**

### Show device diagram

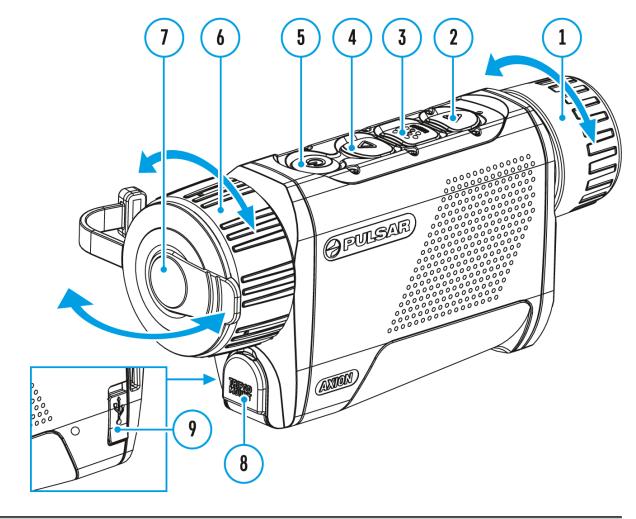

The **PiP** (Picture-in-Picture) function allows you to see both the main image and a magnified image in a dedicated window.

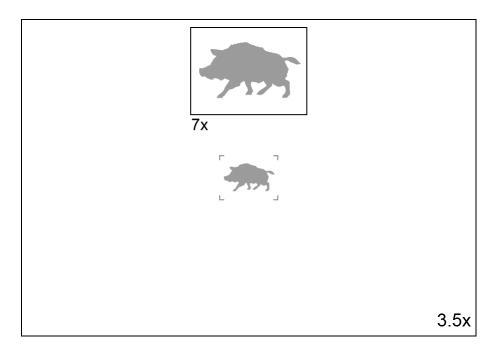

- To turn on and off the **PiP** function see the **PiP Mode** section.
- Press and hold the **UP (4)** button to change the magnification ratio in the **PiP**window.
- The zoomed image is displayed in a dedicated window, while the image in the rest of the screen is displayed at base magnification (3.5x).
- When the **PiP** is turned on you can control both the discrete and smooth digital zoom. In this case the zoom value changes only take place in the dedicated window.
- When the **PiP** function is turned off, the screen will display at the magnification that was set in **PiP**mode.

# **Stream Vision**

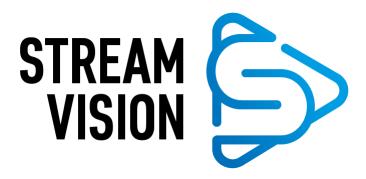

**Axion XQ**thermal imagers support Stream Vision technology which allows you to stream an image from the thermal imager to a smartphone or tablet in real time via Wi-Fi.

You can find further guidelines on Stream Vision here.

Download from Google Play

**Download** from App Store

Find answers to frequently asked questions about using Stream Vision here.

# **Firmware Update**

#### **Stream Vision**

#### https://www.youtube.com/embed/0Blu4rr-8IY

- 1. Download free of charge Stream Vision App on Google Play or App Store
- 2. Connect your Pulsar device to your mobile device (smartphone or tablet).
- 3. Launch Stream Vision and go to section "My Devices".
- 4. Select your Pulsar device and press "Check Updates".
- 5. Wait for the update to download and install. Pulsar device will reboot and will be ready to operate.

#### Important:

- if your Pulsar device is connected to phone, please turn on mobile data transfer (GPRS/3G/4G) to download update;
- if your Pulsar device is not connected to your phone but it's already in the "My Devices" section, you may use Wi-Fi to download update.

Find answers to frequently asked questions about using Stream Vision here.

#### Is your firmware up to date?

Click **here**to check the latest firmware for your device.

#### **Stream Vision 2**

- 1. Download free Stream Vision 2 App in Google Play or App Store.
- 2. Connect your Pulsar device to your mobile device (smartphone or tablet).

- 3. Launch Stream Vision 2 and go to section "Settings".
- 4. Select your Pulsar device and press "Check firmware update".
- 5. Wait for the update to download and install. Pulsar device will reboot and will be ready to operate.

#### Important:

- if your Pulsar device is connected to phone, please turn on mobile data transfer (GPRS/3G/4G) to download update;
- if your Pulsar device is not connected to your phone but is already listed in "Settings" > "My devices" section, you may use Wi-Fi to download update.

Find answers to frequently asked questions about using Stream Vision 2 **here**.

# **USB** Connection

### Show device diagram

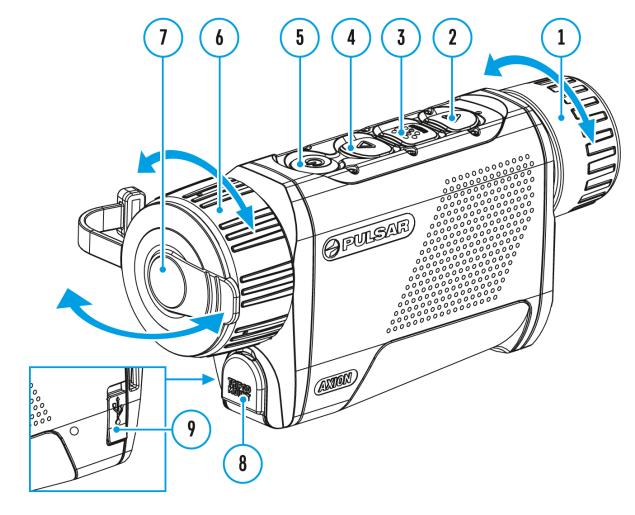

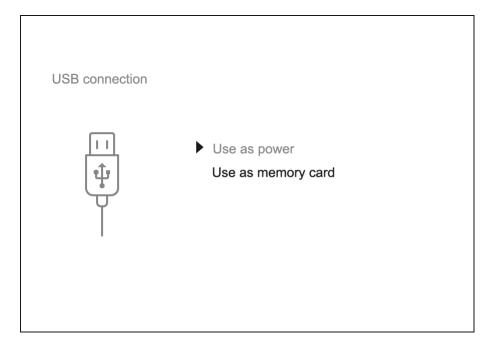

- 1. Connect one end of the USB cable to the USB Type-C port **(9)** of your device and the other end to the USB port of your PC / laptop.
- Turn the device on with a short press of the **ON/OFF(5)** button (a device that has been turned off cannot be detected by your computer).
- 3. Your device will be detected by the computer automatically; no drivers need to be installed.
- 4. Two connection modes will appear on the display: **Power** and **Memory Card**(external storage device).
- 5. Select the connection mode with the UP (4) / DOWN (2) buttons.
- 6. Confirm the selection with a short press of the **MENU (3)** button.

#### **Connection modes:**

#### Power

- In this mode, a PC/laptop is used as an external power supply. The status bar shows the icon —=. The device continues operating and all functions are available.
- The Battery Pack installed in the device is not being charged.
- When the USB is disconnected from the device when in the **Power** mode, the device keeps operating with the Battery Pack if it is available and sufficiently charged.

#### Memory Card (external memory)

- In this mode the device is detected by the computer as a flash card. This mode is designed for work with the files saved in the device's memory. The device's functions are not available in this mode; the device turns off automatically.
- If video recording was in progress when the connection was made, recording stops and the video is saved.
- When the USB is disconnected from the device where connection is in the **Memory Card** mode, the device remains in the Off state. Turn the device On for further operation.

# Installing the Device on a Tripod

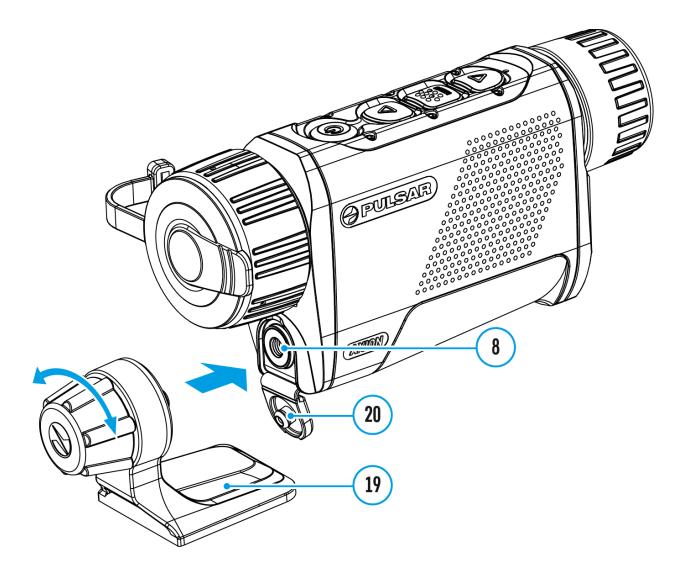

- 1. Open the cover (20) of the socket (8).
- 2. Attach the tripod adaptor (19) to the socket (8).
- 3. Rotate the adaptor handle clockwise until it stops.
- 4. Secure the adaptor with the device on a tripod.

# **Technical Inspection**

It is recommended to carry out a technical inspection before each use of the device. Check the following:

- The device appearance (there should be no cracks on the body).
- The condition of the lens and eyepiece (there should be no cracks, grease spots, dirt or other deposits).
- The state of the rechargeable battery (should be charged) and the electric contacts (should be no signs of salts, oxidation or debris).
- The controls should be in working order.

# Technical Maintenance and Storage

Maintenance should be carried out no less frequently than twice a year, and should consist of the following measures:

- Wipe external plastic and metal surfaces with a cotton cloth to remove dust and dirt. To avoid damage to the paint coating, do not use chemically active substances, solvents, etc.
- Clean the electric contacts of the Battery Pack and the device's battery slot using a non-greasy organic solvent.
- Check the objective and eyepiece lenses and if required, remove dust and dirt (preferably using a non-contact method). Cleaning of the exterior surfaces of the optics should only be done with products specifically designed for this purpose.
- Store the device in a carrying case. Remove the Battery Pack for longterm storage.

# Troubleshooting

### The device does not turn on

#### **Possible cause**

Battery Pack is discharged.

#### Solution

Charge the Battery Pack.

# The device does not operate from an external power source

#### **Possible cause**

The USB cable is damaged.

#### Solution

Replace the USB cable.

#### **Possible cause**

The external power supply is discharged.

#### Solution

Charge the external power supply (if necessary).

# The image is blurry, with vertical stripes or an uneven background

#### **Possible cause**

Calibration is required.

#### Solution

Perform the calibration according to **Microbolometer Calibration** section.

### **Black screen after calibration**

#### Solution

If the image does not clear after calibration, you need to recalibrate.

# Poor quality image. There is noise or ghost images of previous scenes or objects

#### **Possible cause**

Manual calibration has been performed with the lens cover open.

#### Solution

Check the **Calibration Mode**, close the lens cover and **calibrate** the device.

### The image is too dark

#### **Possible cause**

Brightness or contrast level is too low.

#### Solution

Adjust the brightness or contrast level in the Quick Menu.

# Color bars appear on the display or the image disappears

#### **Possible cause**

The device was exposed to static electricity during operation.

#### Solution

After exposure to static electricity, the device may either reboot automatically or require turning off and on again.

# The image of the object being observed is missing

#### **Possible cause**

You are looking through glass.

#### Solution

Remove the glass or change the viewing position to avoid it.

### Poor image quality / Detection range reduced

#### **Possible cause**

These problems may occur during observation in adverse weather conditions (snow, rain, fog, etc.).

# Smartphone or tablet PC cannot be connected to the device

#### **Possible cause**

Device password has been changed.

#### Solution

Delete the network and connect again using the password saved in the device.

#### **Possible cause**

The device is in an area with too many Wi-Fi networks that may be causing signal interference.

#### Solution

To ensure a stable Wi-Fi connection, relocate the device to an area with fewer or no Wi-Fi networks.

More information on solving problems with connection to Stream Vision by following the **link**.

### Wi-Fi signal is missing or interrupted

#### **Possible cause**

Smartphone or tablet is out of range of a strong Wi-Fi signal. There are obstacles between the device and the smartphone or tablet (e.g., concrete walls).

#### Solution

Relocate smartphone or tablet into the Wi-Fi signal line of sight.

More information on solving problems with connection to Stream Vision by following the **link**.

### The image quality during the device operation at below zero temperatures is worse than at positive temperatures

**Possible cause** 

Because of variations in thermal conductivity, objects (surrounding environment, background) under observation become warm more quickly at above-zero temperatures, which allows higher temperature contrast, so the quality of the image produced by a thermal imager will be better.

At low operating temperatures, objects under observation (background) normally cool down to roughly identical temperatures, which leads to reduced temperature contrast and to image quality (precision) degradation. This is normal for thermal imaging devices.

# **Specifications**

### XQ38

| Model                                                       | XQ38     |
|-------------------------------------------------------------|----------|
| SKU                                                         | 77427    |
| Microbolometer                                              |          |
| Туре                                                        | uncooled |
| Resolution, Pixels                                          | 384x288  |
| Pixel Pitch, μm                                             | 17       |
| Frame Rate, Hz                                              | 50       |
| Optical<br>Characteristics                                  |          |
| Optical<br>Magnification, x                                 | 3.5      |
| Smooth Digital<br>Zoom                                      | 3.5-14   |
| Digital Zoom, x                                             | 2/4      |
| Lens Focus, mm                                              | 38       |
| Relative Aperture,<br>D/f'                                  | 1.2      |
| Minimum Focus<br>Distance, m                                | 3        |
| Eye Relief<br>Diameter, mm                                  | 3.5      |
| Angular Field of<br>View (Horizontal x<br>Vertical), degree | 9.8x7.4  |
|                                                             |          |

| Linear Field of<br>View, m at 100 m                   | 17.2                                               |
|-------------------------------------------------------|----------------------------------------------------|
| Eyepiece Focus<br>Range, Diopter                      | +4 / -5                                            |
| Detection<br>Distance for Deer-<br>Sized Objects, m/y | 1350/1476                                          |
| Display                                               |                                                    |
| Туре                                                  | AMOLED                                             |
| Resolution, Pixels                                    | 1024x768                                           |
| Operational<br>Characteristics                        |                                                    |
| Power Supply, V                                       | 3 - 4.2                                            |
| Battery<br>Type/Capacity/Nominal<br>Output Voltage    | APS 5 Li-ion Battery Pack / 4900 mAh / DC<br>3.7 V |
| External Power<br>Supply                              | 5-15 V (USB Type-C)                                |
| Battery Run Time<br>at t=22°C, hours                  | 6                                                  |
| Degree of<br>Protection, IP<br>Code (IEC60529)        | IPX7                                               |
| Stream Vision<br>Compatible                           | Yes                                                |
| Operating<br>Temperature<br>Range, °C                 | -25 to +40                                         |
| Dimensions,<br>mm/inch                                | 167x49x73 / 6.57x1.93x2.87                         |
| Weight (without<br>battery), kg/oz                    | 0.35/12.35                                         |
|                                                       |                                                    |

| 1024x768    |
|-------------|
| .mp4 / .jpg |
| 16 GB       |
|             |
| 2.4 GHz     |
| 802.11 b/g  |
| -           |

\*Reception range may vary depending on various factors: obstacles, other Wi-Fi networks.

# Legal Compliances and Disclaimers

**Attention!** A license is required for Axion Thermal Imager when exporting outside your country.

**Electromagnetic compatibility.** This product complies with the requirements of European standard EN 55032: 2015, Class A.

**Caution!**Operation of this equipment in a residential environment could cause radio interference.

This product is subject to change in line with improvements to its design.

Repair of the device is possible within 5 years.

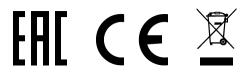